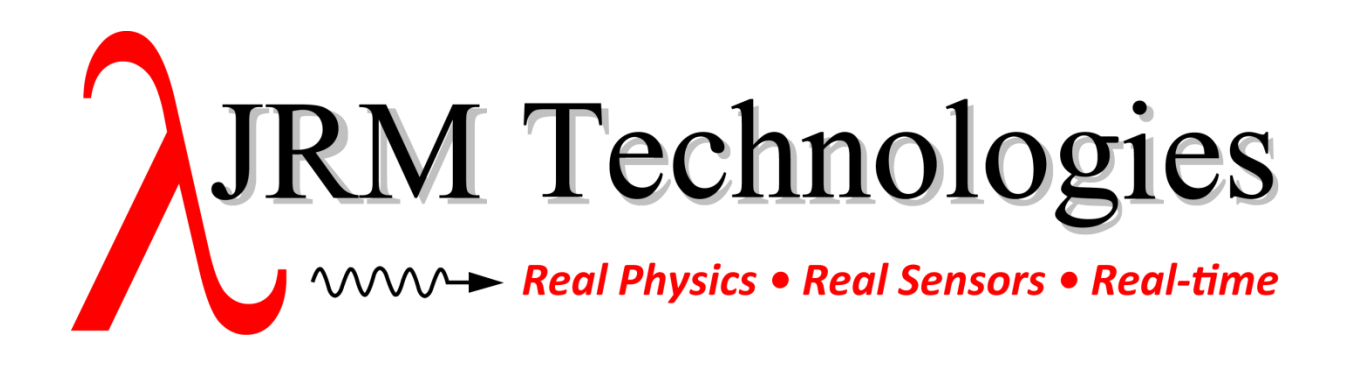

# **License Setup Guide**

**v3.0**

# **Table of Contents**

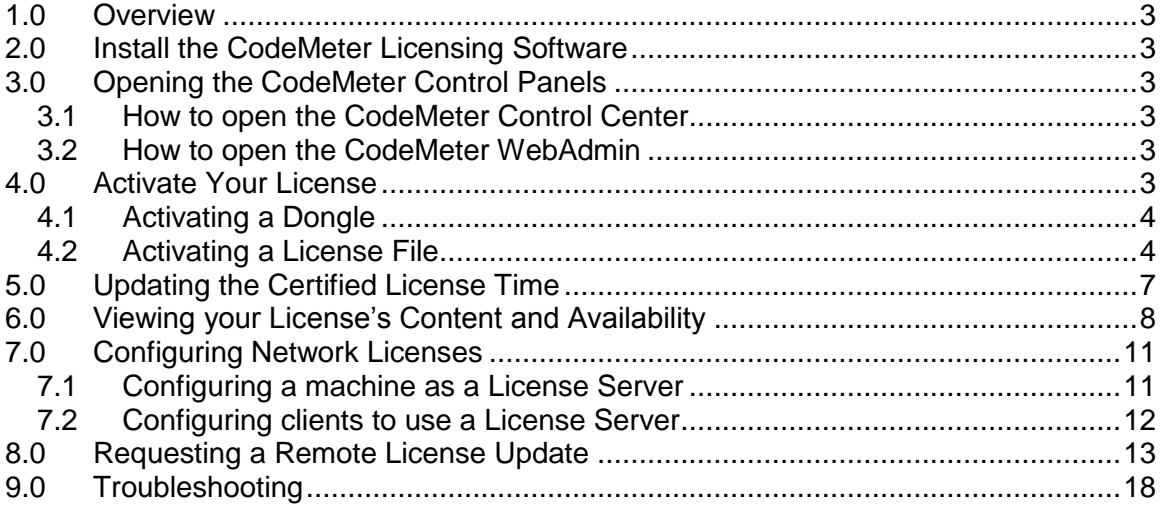

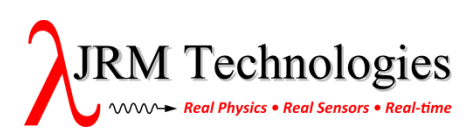

# <span id="page-2-0"></span>**1.0 Overview**

JRM Technologies uses Wibu's CodeMeter software for product licensing support.

This document outlines how to:

- 1. Install the CodeMeter software.
- 2. Setup your JRM CodeMeter license and view its contents.
- 3. Setup a networked license environment (optional).

Please read from the beginning of this document through section 5. The later sections cover advanced topics and are not critical to get started.

For details on advanced topics, please refer to the documentation provided by Wibu, which may be found under "All Programs / CodeMeter" following installation.

# <span id="page-2-1"></span>**2.0 Install the CodeMeter Licensing Software**

Download and install the supporting software onto the target machine by following the instructions at<https://www.jrmtech.com/licensing> for CodeMeter licenses, and then return to this document when instructed.

This is a one-time setup step.

# <span id="page-2-2"></span>**3.0 Opening the CodeMeter Control Panels**

CodeMeter is controlled using two main panels:

- *CodeMeter Control Center*
- *CodeMeter WebAdmin*

You will need to access these in the sections below, so instructions detailing how to open them follow.

# <span id="page-2-3"></span>**3.1 How to open the CodeMeter Control Center**

**Using Windows** (XP, 7, 8)

Click on the "CM" icon in your system tray (looks like one of these  $\sigma \circ \sigma$ depending upon how many active licenses you have and their state), or alternately via "Start / All Programs / CodeMeter / CodeMeter Control Center".

**Using Linux** (RHEL-Based distributions: e.g. Fedora, RedHat, CentOS, ScientificLinux)

• From the system menu, choose "Application / Accessories / CodeMeter Control Center", or alternately run "CodeMeterCC" from the command line.

# <span id="page-2-4"></span>**3.2 How to open the CodeMeter WebAdmin**

- 1. Open the CodeMeter Control Center as instructed above.
- 2. Click the "WebAdmin" button in the lower-right corner.

# <span id="page-2-5"></span>**4.0 Activate Your License**

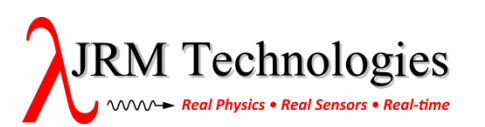

Activating your license and then updating its Certified Time (next section) makes it usable.

Your license will be given as either a hardware dongle (pictured below), or a file having a WBB extension.

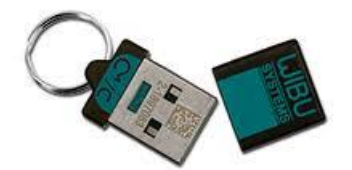

CodeMeter Dongle with protective cap.

# <span id="page-3-0"></span>**4.1 Activating a Dongle**

If you have a dongle, then simply insert it into an available USB port and continue to the next section.

#### <span id="page-3-1"></span>**4.2 Activating a License File**

If you have a license file (instead of a dongle), then follow these steps to activate it.

- 1. Open the CodeMeter ControlCenter.
- 2. Go to "File / Import License…", choose your license file, and then click "Import". Your license will now appear under the "License" tab, but its icon will be grey:

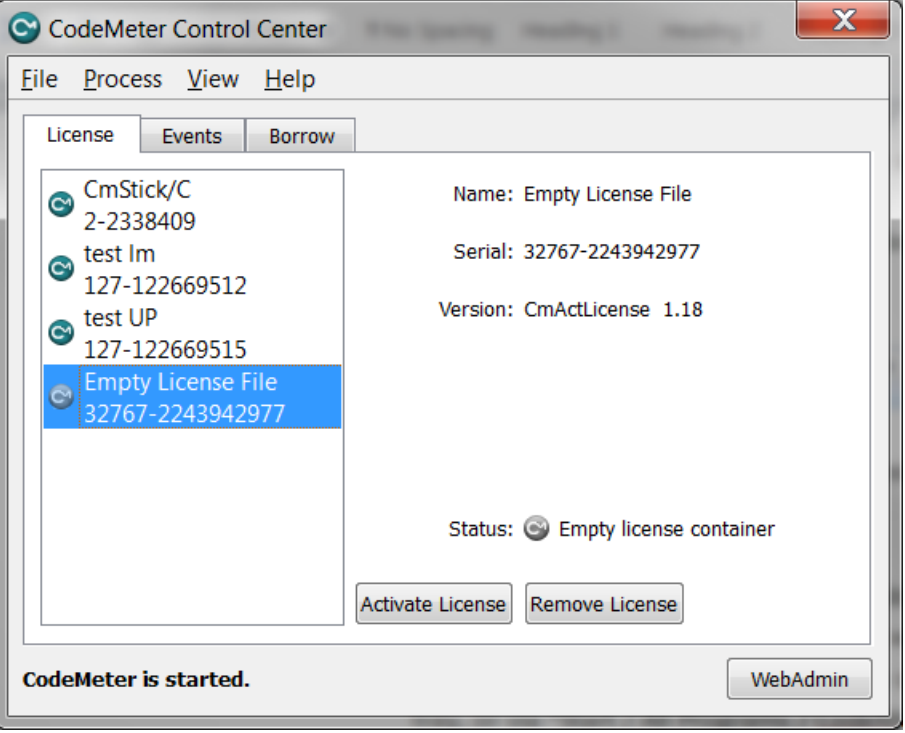

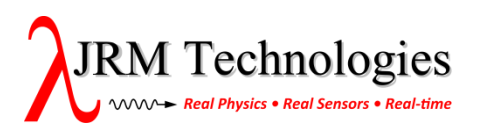

- 3. Select your new license and then click the "Activate License" button to start the Field Activation Support (FAS) Wizard. This wizard is used to create a license activation file that will be sent to JRM.
- 4. Click "Next" on the welcome screen:

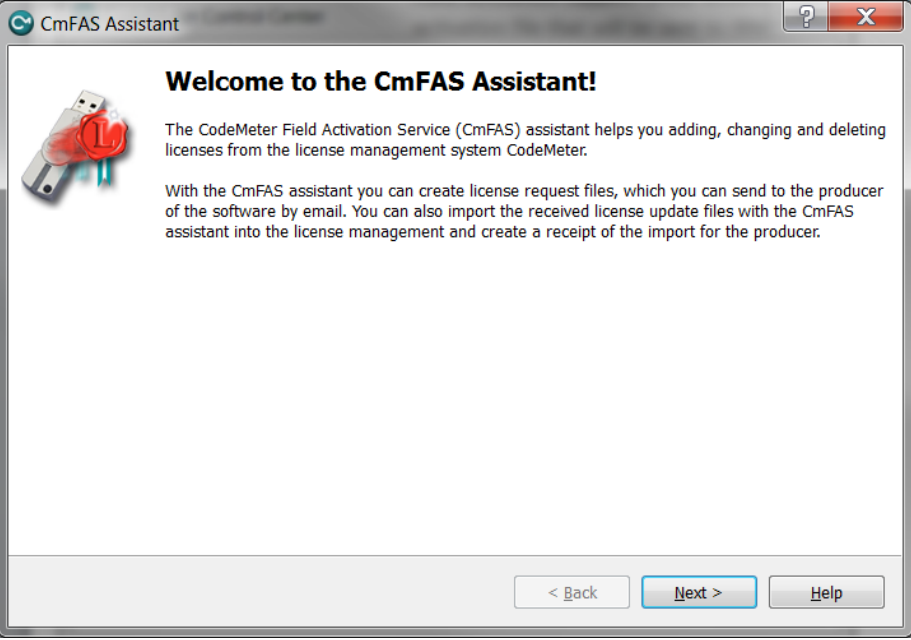

5. Choose the "create license request" option and then click "Next":

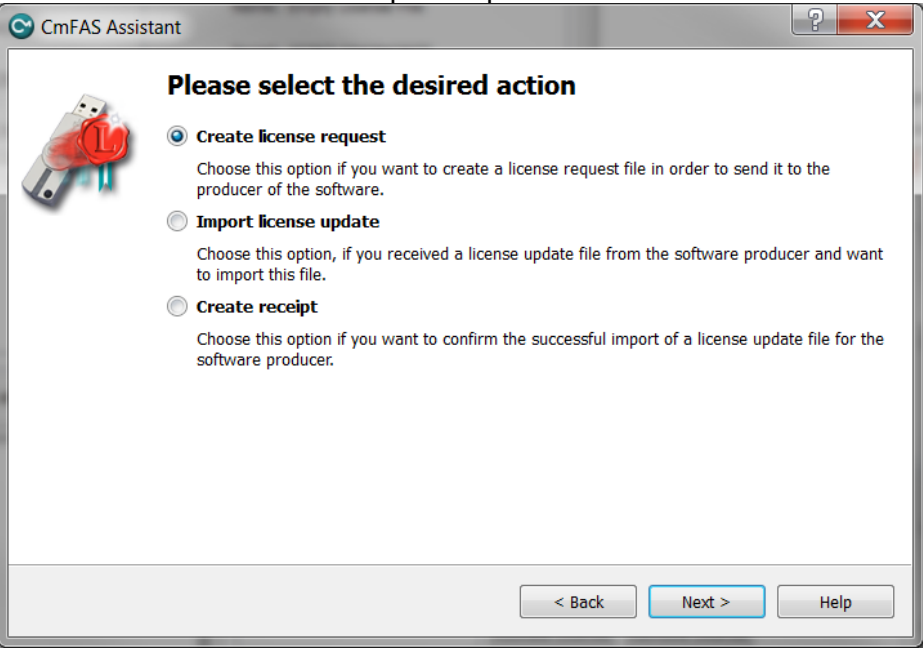

![](_page_4_Picture_6.jpeg)

![](_page_5_Picture_79.jpeg)

![](_page_5_Picture_80.jpeg)

- 7. Click "Commit" to generate the file, and then click "Finish" to exit the wizard.
- 8. Email the generated file to [keys@jrmtech.com.](mailto:keys@jrmtech.com) We will then send you a corresponding license update file.
- 9. After receiving the license update file, copy it onto the target machine, browse to it using Windows File Explorer, and double-click on it (or for Linux, open CodeMeter Control Center and import it via "File / Import License…"). You will then be prompted as follows:

![](_page_5_Picture_6.jpeg)

10. Click "Yes" to apply the license update. Verify you get the following message indicating success:

![](_page_5_Picture_8.jpeg)

![](_page_6_Picture_1.jpeg)

11. Your license will now be listed as active in the CodeMeter Control Center:

![](_page_6_Picture_46.jpeg)

# <span id="page-6-0"></span>**5.0 Updating the Certified License Time**

After being activated, you must follow this procedure to update your license's Certified Time to make it usable. This step requires Internet access.

![](_page_6_Picture_6.jpeg)

1. Open the CodeMeter WebAdmin. This will open a web browser page:

![](_page_7_Picture_59.jpeg)

2. Choose your new license in the "CmContainer" list and then click "Update".

# <span id="page-7-0"></span>**6.0 Viewing your License's Content and Availability**

After successfully activating your license and updating its certified time, your license is ready for use.

To see what your license contains:

1. Open the CodeMeter WebAdmin.

![](_page_7_Picture_9.jpeg)

![](_page_8_Picture_1.jpeg)

![](_page_8_Picture_54.jpeg)

If it does not, then:

a. Click on the box containing the host name. You should see this popup:

![](_page_8_Picture_55.jpeg)

NOTE: For some browsers, this popup appears in a background window and you have to switch to it.

b. Choose the "localhost" and click "Select". Now we are sure that the settings we are viewing are for the local machine.

![](_page_8_Picture_8.jpeg)

3. To view the content for your license, browse to "Content / Licenses" and then choose it from the "CmContainer" list. This will display the licenses grouped by firm code, so all of your JRM licenses in that license container will be under the same heading.

Below, the container has one license for the product having code 13 issued by a "test" firm having code 5010:

![](_page_9_Picture_61.jpeg)

This shows all the licenses, regardless of whether or not they are available.

4. To view all licenses served by the localhost and how many are available, browse to "Server / Cluster". This will display the contents of all CodeMeter license containers present in your system. Below you can see that one license for 5010:13 is available (i.e. "Free").

![](_page_9_Picture_6.jpeg)

| $\mathbf x$<br>$=$<br>CodeMeter   WebAd x CodeMeter   WebAd x |                                |                                              |                       |                      |                                 |                                   |                |             |   |                |                                        |
|---------------------------------------------------------------|--------------------------------|----------------------------------------------|-----------------------|----------------------|---------------------------------|-----------------------------------|----------------|-------------|---|----------------|----------------------------------------|
| ← → C A D localhost:22350/Server.html<br>52                   |                                |                                              |                       |                      |                                 |                                   |                |             |   |                | $\overline{ }$ $\overline{ }$ $\equiv$ |
| <b>CodeMeter WebAdmin</b>                                     |                                |                                              |                       |                      |                                 |                                   |                |             |   |                |                                        |
| Home                                                          | <b>Content</b><br>Cluster User |                                              | <b>Server</b>         | <b>Configuration</b> | <b>Diagnosis</b>                |                                   | <b>Info</b>    |             |   |                | <b>Help</b>                            |
| Available Licenses at 'Lou-AVA-Laptop'                        |                                |                                              |                       |                      |                                 |                                   |                |             |   |                |                                        |
|                                                               | <b>Product</b><br>Code         | <b>Name</b>                                  | <b>Feature</b><br>Map | <b>Licenses</b>      | <b>Status</b>                   |                                   |                |             |   |                |                                        |
|                                                               |                                |                                              |                       |                      | <b>User Limit</b><br>(Borrowed) | <b>No</b><br><b>User</b><br>Limit | Exclu-<br>sive | Shared Free |   |                |                                        |
| 5010   CmAct Testkit                                          |                                |                                              |                       |                      |                                 |                                   |                |             |   |                |                                        |
|                                                               | 13                             | Node-<br>Locked<br>License<br>for<br>5010:13 |                       | $\mathbf{1}$         | $0 (-)$                         | $\mathbf 0$                       | $\mathbf 0$    | $\bf{0}$    | 1 | <b>Details</b> |                                        |
| Information last updated on Dec/18/2013 15:13:32              |                                |                                              |                       |                      |                                 |                                   |                |             |   |                |                                        |
|                                                               |                                |                                              |                       |                      |                                 |                                   |                |             |   |                |                                        |

Had the license been in use, then clicking "Details" would display information about the users consuming it / them, with the option to cancel / revoke.

# <span id="page-10-0"></span>**7.0 Configuring Network Licenses**

Any machine having a CodeMeter "network license" installed may be configured as a License Server and then share its content over the LAN to other machines that are configured to use it.

A "network license" is one allowing its license(s) to be served. This will generally be allowed, even if only one copy of a given license is purchased.

Following are details regarding:

- How to configure a machine as a License Server, and
- How to configure other machines running CodeMeter as License Server clients.

# <span id="page-10-1"></span>**7.1 Configuring a machine as a License Server**

The server must have the CodeMeter software installed and at least one CodeMeter network license setup (dongle or file), both as previously described.

These actions take place on the server.

1. Open the CodeMeter WebAdmin.

![](_page_10_Picture_13.jpeg)

2. Go to "Configuration / Server".

![](_page_11_Picture_91.jpeg)

- 3. Verify that the "Run Network Server" box is checked and then click "Apply".
- 4. Wait a few seconds for the settings to take effect and the page to refresh.

# <span id="page-11-0"></span>**7.2 Configuring clients to use a License Server**

The client must have the CodeMeter software installed as described above.

NOTE: By default, CodeMeter automatically discovers any CodeMeter servers on the LAN and uses them. So if this is a clean installation, then you do not have to do anything to use your CodeMeter server(s). See the notes in step 2 below for further details.

These actions take place on the client.

- 1. Open the CodeMeter WebAdmin.
- 2. Go to "Configuration / Network". This lists any servers previously configured to be used, and their relative search order. Use the "add" and "remove" controls to add the desired server(s), and use the "up" and "down" controls to change their usage order.

![](_page_11_Picture_11.jpeg)

![](_page_12_Picture_79.jpeg)

NOTES:

- If this list is *empty*, then CodeMeter will attempt to auto-discover servers on the LAN and use any found.
- If *any* server is listed, then auto-discovery is disabled and only the specified servers are used.
- To prevent use of *any* CodeMeter servers, add a single entry for the loopback address "127.0.0.1".
- 3. Click "Apply" when finished.

#### <span id="page-12-0"></span>**8.0 Requesting a Remote License Update**

There are times when your license may need to be updated, for example when you purchase additional products or extend your maintenance period. This procedure may be done remotely, and is outlined below.

![](_page_12_Picture_9.jpeg)

![](_page_13_Picture_51.jpeg)

1. Open the CodeMeter ControlCenter. You will see:

2. On the "License" tab, select the license container you wish to update. This may be either a dongle or a license file.

![](_page_13_Picture_52.jpeg)

3. Click the "License Update" button to start the Field Activation Support (FAS) Wizard. This wizard is used to create a license update file that will be sent to JRM.

![](_page_13_Picture_6.jpeg)

4. Click "Next" on the welcome screen:

![](_page_14_Picture_33.jpeg)

5. Choose "Create license request" and click "Next".

![](_page_14_Picture_34.jpeg)

![](_page_14_Picture_5.jpeg)

![](_page_15_Picture_1.jpeg)

![](_page_15_Picture_2.jpeg)

7. If "JRM Enterprises" is present, then select it and click "Next".

![](_page_15_Picture_63.jpeg)

Otherwise:

- a. Click "Back".
- b. Select "Add license of a new producer".

![](_page_15_Picture_8.jpeg)

**JRM Technologies Proprietary Document**

- c. Click "Next".
- d. If updating a dongle, specify Firm Code 102235; or if updating a CmAct file, specify Firm Code 5000366.
- e. Click "Next".
- 8. Choose a location and name for the activation file. The default should be fine.

![](_page_16_Picture_86.jpeg)

- 9. Click "Commit" to generate the file, and then click "Finish" to exit the wizard.
- 10. Email the generated file to [keys@jrmtech.com.](mailto:keys@jrmtech.com) We will then send you a corresponding license update file.
- 11. After receiving the license update file, copy it onto the target machine, browse to it using Windows File Explorer, and double-click on it (or for Linux, open CodeMeter Control Center and import it via "File / Import License…"). You will then be prompted as follows:

![](_page_16_Picture_9.jpeg)

![](_page_17_Picture_1.jpeg)

12. Click "Yes" to apply the license update. Verify you get the following message indicating success:

![](_page_17_Picture_92.jpeg)

# <span id="page-17-0"></span>**9.0 Troubleshooting**

These are some actions you may take if you run into issues.

- 1. Unplug your dongle, wait ten seconds, and then reinsert it.
- 2. Repeat the procedure to update the license's Certified Time as outlined in section 5.
- 3. Verify that all CodeMeter and WibuKey applications are allowed through your firewall and allowed to run normally by any antivirus software you have installed (may require help from your System Administrator).
- 4. View the CodeMeter Control Center / Events tab to look for expected events and errors:

![](_page_17_Picture_10.jpeg)

![](_page_18_Picture_29.jpeg)

5. See the CodeMeter documentation for additional help. It is available under "Start / All Programs / CodeMeter".

![](_page_18_Picture_3.jpeg)